# **Table of Contents**

| 1.        | Introduction                                     | 2  |
|-----------|--------------------------------------------------|----|
| 2.        | Court Fee                                        | 3  |
| 2.1       | New Case                                         | 4  |
| 2.2       | Existing Case                                    | 8  |
|           | Procedure using CNR Number                       |    |
|           | Procedure using Case Number                      |    |
|           | Procedure using Filing Number                    |    |
|           | View Previous Transactions                       |    |
|           |                                                  |    |
|           | Table of Figures                                 |    |
|           |                                                  |    |
| Figure 1  | : Court Fee - New Case                           | 4  |
| Figure 2  |                                                  |    |
| Figure 3  | : Debit / Credit Card                            | 5  |
| Figure 4  | : Internet Banking                               | 6  |
| Figure 5  | : UPI                                            | 6  |
| Figure 6  | : Successful transaction - Print Acknowledgement | 7  |
| Figure 7  | : eChallan                                       | 7  |
| Figure 8  | : Court Fee - Existing Case                      | 8  |
| Figure 9  | : Court Fee - Existing Case                      | 9  |
| Figure 10 | 0: Court Fee - Existing Case                     | 10 |
| Figure 11 | 1: Court Fee – View Previous Transactions        | 11 |
| Figure 17 | 2. Court Fee Transactions list                   | 12 |

### 1. Introduction

Website URL: <a href="https://pay.ecourts.gov.in">https://pay.ecourts.gov.in</a> is developed for the purpose of depositing various types of Amounts in the Court through online mode.

On the web site following four options are available.

- Court Fee
- Judicial Deposit
- Fine
- Penalty

Of the above four options, ePay Portal is integrated with Online Receipts Portal of the respective State (e.g., GRAS, eGRAS, K2) for online Payment of Court Fee. To avail this facility the payer is required to have a net-banking account with any of the banks listed by the respective state government portals. Facility of Payment across the Bank Counter is also made available (with limited Banks) for those who do not have net banking account.

- This is a 24X7 facility and citizen can make the payment any time of the day.
- On-Line filling of single challan form facilitates minimum fields of the challan to be filled.

Challan generated from ePay portal is submitted by the litigant/advocate in the court along with the case filed. The challan is verified and defaced in the court by using CIS S/W so that the same challan is not used again for any other purpose.

# 2. Court Fee

Two options are provided to pay court fee

- 1. Payment of Court Fee in **New Case** 
  - Use this option if case is not registered.
- 2. Payment of Court Fee in **Existing Case** 
  - Existing case can be searched by CNR number, Case Number and Filing number
- 3. View previously paid Court Fee Transactions
  - User can view his /her own transactions using **View Previous Transaction** option

### 2.1 New Case

## **Payment of Court Fee in New Case**

- Select State, District, and Establishment.
- Enter Party Name Amount of Court fee, Remarks, Mobile Number.

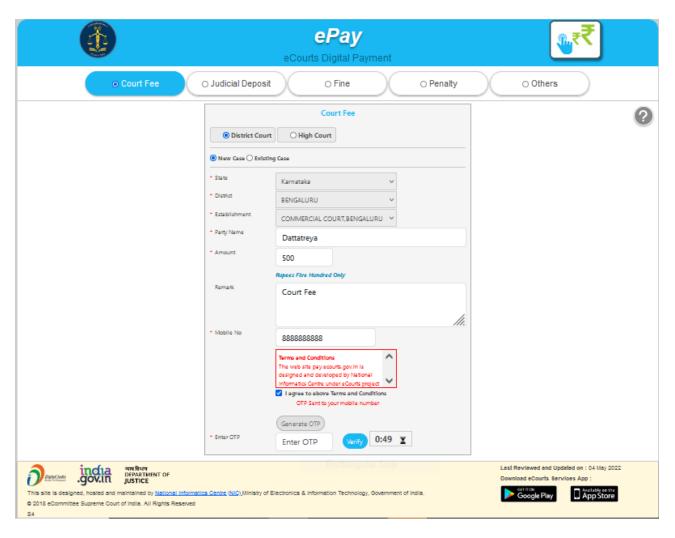

Figure 1: Court Fee - New Case

- Select the check box for "I Agree to above Terms and Conditions."
- Click on Generate OTP and an OTP will be received on your mobile.
- Enter OTP within 2 Minutes of OTP generation and click on 'Verify' button.
- User can regenerate the OTP after 2 minutes.
- After verification, page of the Online Payment Portal for the respective state will be displayed. – K2 Challan Portal

 Select Mode of payment as Net Banking , Select Type of E-Payment as SBT e-Pay (Aggregator).

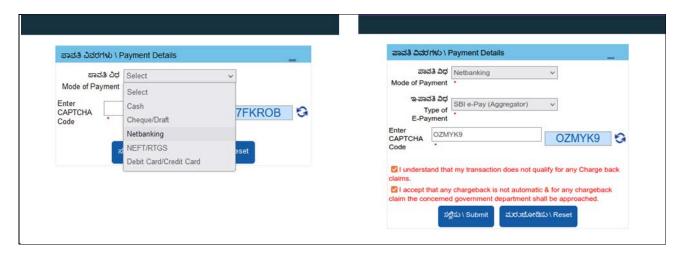

Figure 2: Court Fee –K2 Portal page

- Enter CAPTCHA, accept the conditions and Submit.
- Page will be redirected to SBI payment gateway page.
- Three payment options are made available.

# **Debit / Credit Card**

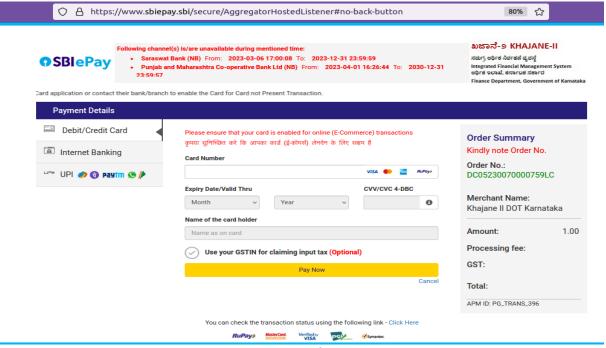

Figure 3: Debit / Credit Card

# **Internet Banking**

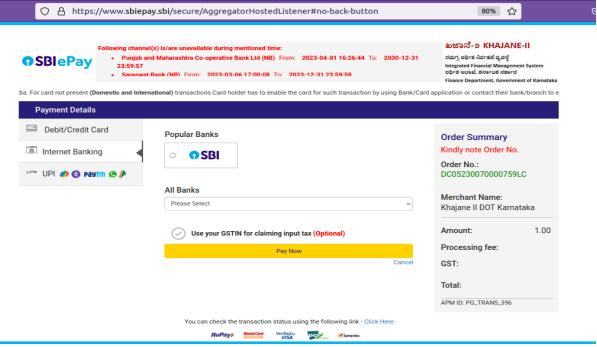

Figure 4: Internet Banking

#### **UPI**

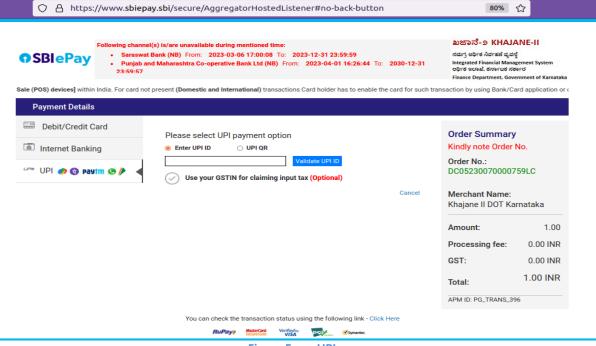

Figure 5: UPI

- Fill the relevant details and Click on Pay Now.
- After payment, Transaction successful message is displayed on ePay portal with **Acknowledgement**. Option to **Print** and **Download PDF** is also made available.

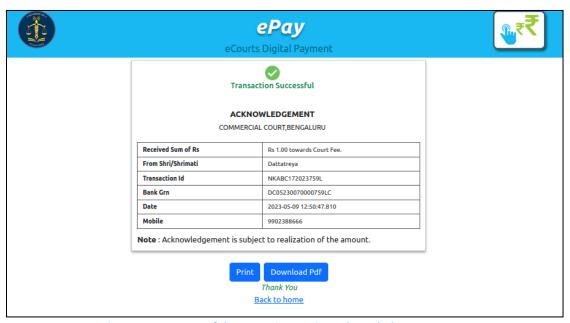

Figure 6: Successful transaction - Print Acknowledgement

#### e-Challan

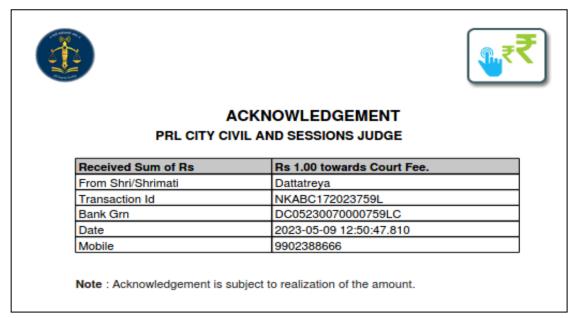

Figure 7: eChallan

### 2.2 Existing Case

Court Fee can be paid in existing case by using CNR Number /Case Number/Filing Number.

# 2.2.1 Procedure using CNR Number

- Enter 16 digit CNR number to search existing case.
- Select Party Name, Amount of Court fee, Remarks, Mobile Number Enter Mobile Number
- Select check box, to accept terms and conditions.
- Enter OTP within 2 Minutes of generation of OTP and click on 'Verify'.
- After verification, page of the Online Payment Portal for the respective state will be displayed. – K2 Challan Portal
- Further process remains same as explained above for New Case Number.

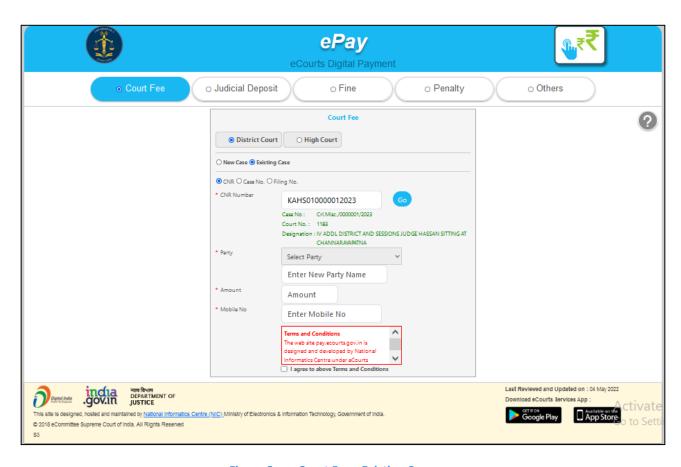

Figure 8: Court Fee - Existing Case

### 2.2.2 Procedure using Case Number

- Select Option Case Number.
- Select Case Type, Case Number, Year. Enter 'Go'.

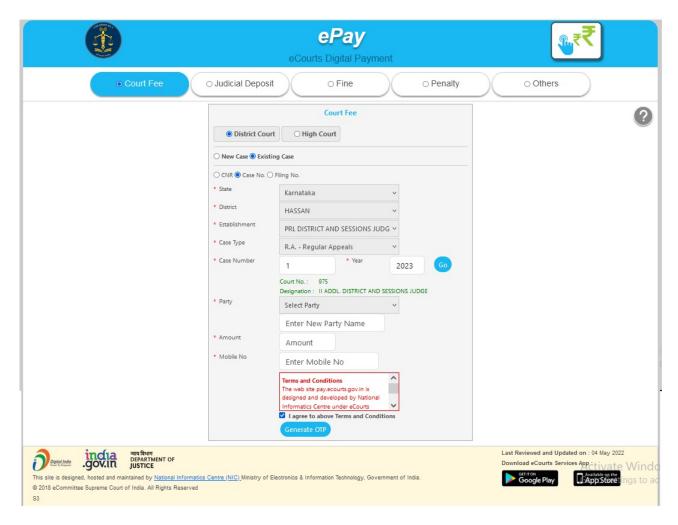

Figure 9: Court Fee - Existing Case

- Select Party Name, Amount of Court fee, Remarks, Mobile Number Enter Mobile Number
- Select check box, to accept terms and conditions.
- Enter OTP within 2 Minutes of generation of OTP and click on 'Verify'.
- After verification, page of the Online Payment Portal for the respective state will be displayed. K2 Challan Portal.
- Further process remains same as explained above for New Case Number.

# 2.2.3 Procedure using Filing Number

Same procedure as Case Number

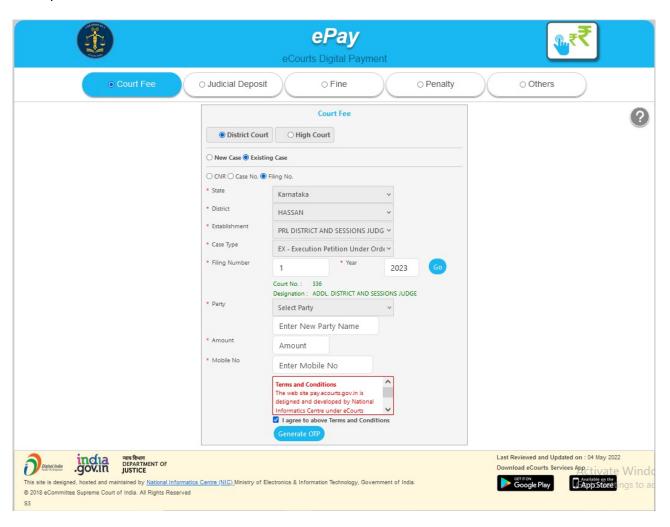

Figure 10: Court Fee - Existing Case

### 2.3 View Previous Transactions

User can view their previous transactions by entering Party Name and Mobile number

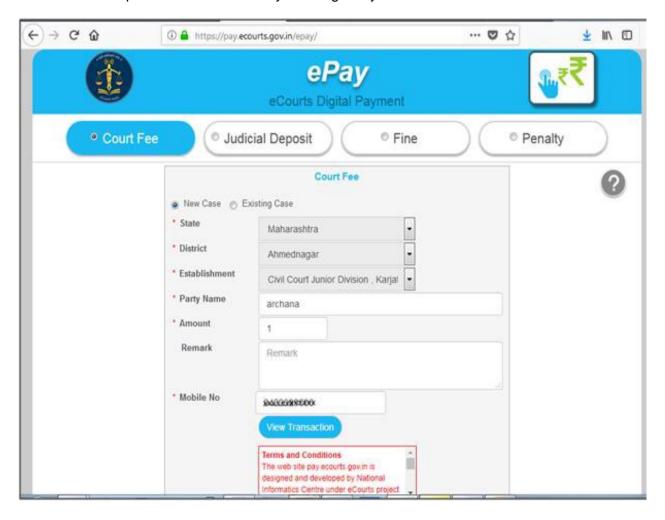

Figure 11: Court Fee - View Previous Transactions

View Transaction button will be enabled, after clicking on it, list of previous transactions will be shown as follows:

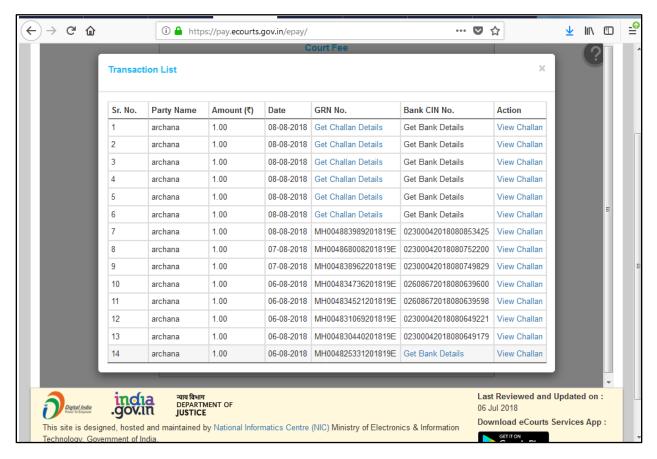

Figure 12: Court Fee - Transactions list

All successful and failed transactions are shown in the list. If any transaction is not successful and GRN no. is not generated then 'Get Challan Details' hyperlink will be enabled , which on clicking will fetch Challan details from Online Payment site. Once Challan details are fetched 'Get Bank Details' link will be enabled to fetch details from respective Bank.

Once Challan details and Bank details are available then one can view the Challan by clicking on 'View Challan'